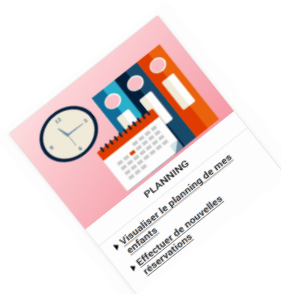

## Comment effectuer ou modifier des réservations de mon enfant à la restauration scolaire occasionnelle ?

Pour **effectuer ou modifier** les réservations de votre ou de vos enfants, **10 jours avant la date souhaitée,** rendez-vous dans la rubrique « **Planning** » puis **visualiser le planning de mes enfants**.

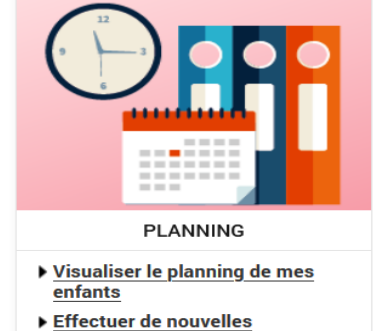

### réservations

### **Saisie des réservations de mon enfant à la restauration scolaire occasionnelle**

Choisissez le mois à afficher en cliquant sur la flèche souhaitée. **1**

Cliquez sur le bouton « **Modifier** ». **2**

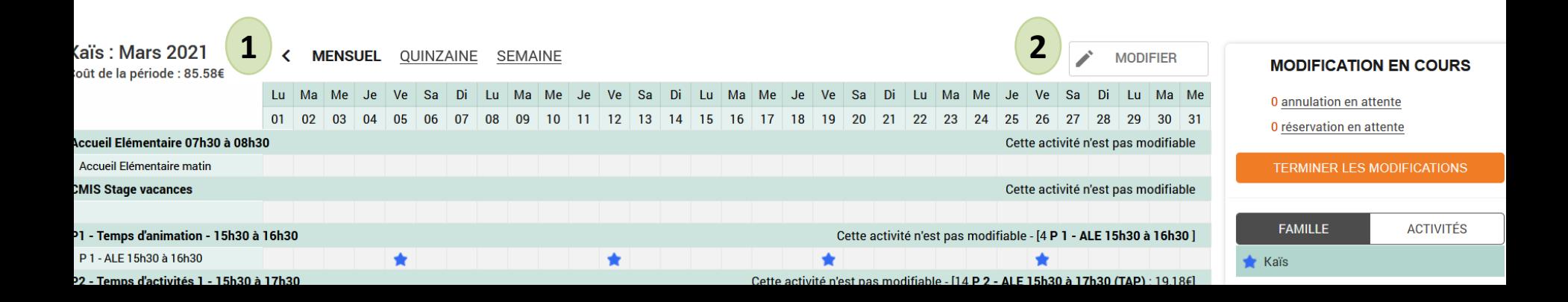

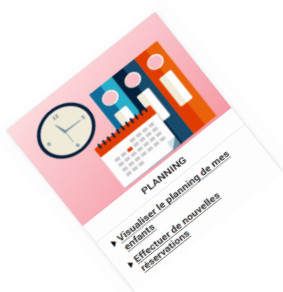

## Comment effectuer les réservations de mon enfant à la restauration scolaire occasionnelle ?

### **Validation des réservations de mon enfant à la restauration scolaire occasionnelle**

- Cochez les journées de repas souhaitées. **3**
- Cliquez sur « **Valider** » **4**
- **5**

### Cliquez sur « **Terminer les modifications** »

**QUITTER** 

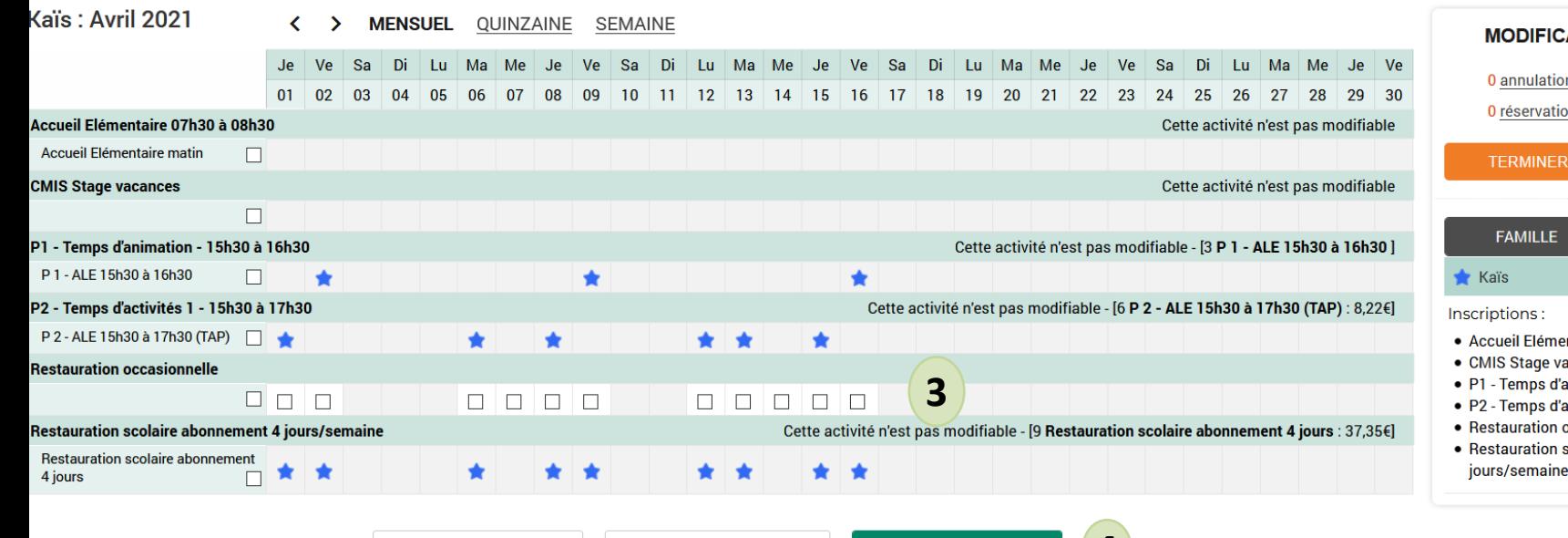

8

**VALIDER** 

**MODIFICATION AVANCÉE** 

**4**

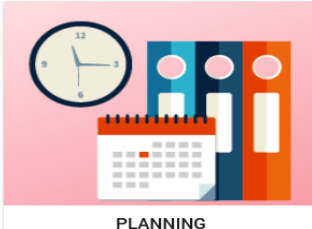

- Visualiser le planning de mes enfants
- Effectuer de nouvelles réservations

#### **ATION EN COURS**

n en attente

on en attente

**LES MODIFICATIONS** 

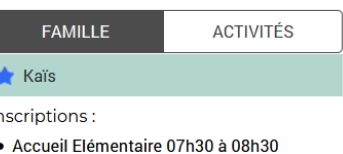

- icances
- nimation 15h30 à 16h30
- activités 1 15h30 à 17h30
- occasionnelle
- colaire abonnement 4

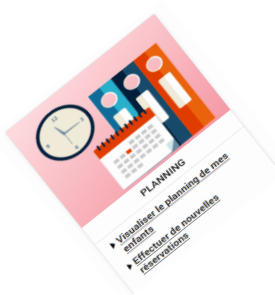

# Comment effectuer les réservations de mon enfant à la restauration scolaire occasionnelle ?

### **Détail des réservations de mon enfant à la restauration scolaire occasionnelle**

- Le détail des pointages s'affiche avec le tarif. **5**
- Cliquez sur le bouton « **Terminer** ». **6**

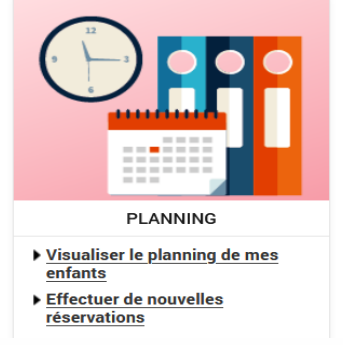

### Walidation des modifications

u Afin d'enregistrer définitivement votre saisie, veuillez cliquer sur le bouton "Terminer". Si vous cliquez sur "Tout supprimer", vos modifications seront effacées.

### Récapitulatif de votre saisie

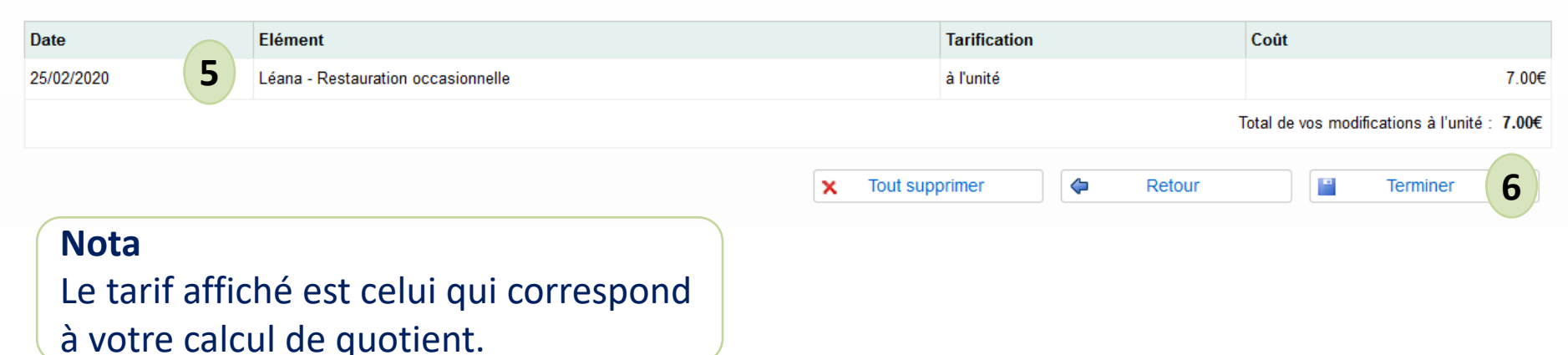